# **Dell UltraSharp 43 จอภาพ 4K USB-C Dell Display Manager คู่มือผู้ใช้**

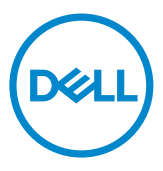

แบบจำ�ลอง: U4320Q รุ่นระเบียบข้อบังคับ: U4320Qt

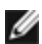

**Copyright © 2019 Dell Inc. หรือบริษัทในเครือ สงวนลิขสิทธิ์ Dell,** EMC และเครื่องหมายการค้าอื่นๆ เป็นเครื่องหมายการค้าของ Dell Inc. หรือบริษัทในเครือ เครื่องหมายการค้าอื่นๆ อาจเป็นเจ้าของโดยบริษัท เจ้าของเครื่องหมายการค้าที่เกี่ยวข้อง

2019 12

รุ่น A00

# สารบัญ

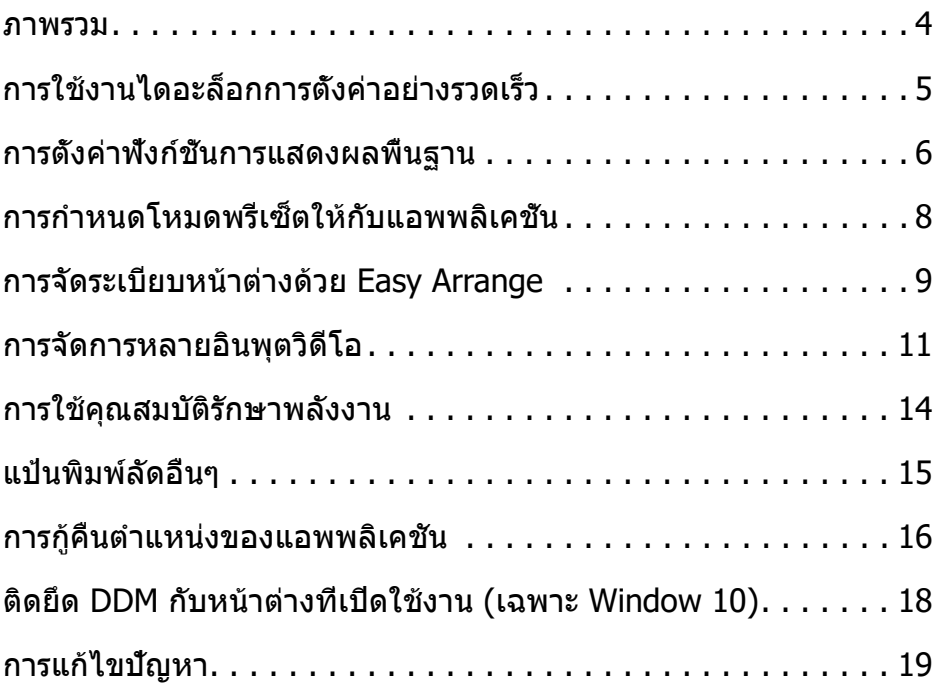

<span id="page-3-0"></span>ตัวจัดการการแสดงผล Dell คือแอปพลิเคชันระบบ Windows ที่ใช้เพื่อจัดการกับจอแส ดงผลแบบจอเดียวหรือแบบหลายหน้าจอ ซึ่งทำ�ให้สามารถปรับภาพที่แสดงด้วยตัวเอง, ้กำหนดการตั้งค่าอัตโนมัติ, จัดการพลังงาน, จัดระเบียบหน้าต่าง, หมนภาพ และใช้คุณ สมบัติอื่นๆ กับเครื่อง Dell รุ่นนั้นๆ ได้ ทันทีที่ติดตั้ง Dell display manager จะรันทุกครั้ง ที่คอมพิวเตอร์เริ่ม และไอคอนของโปรแกรมจะแสดงในถาดการแจ้งเตือน ข้อมูลเกี่ยวกับ จอภาพที่เชื่อมต่อกับคอมพิวเตอร์จะแสดงขึ้น เมื่อคุณเลื่อนตัวชี้เมาส์เหนือไอคอนถาดการ แจ้งเตือน

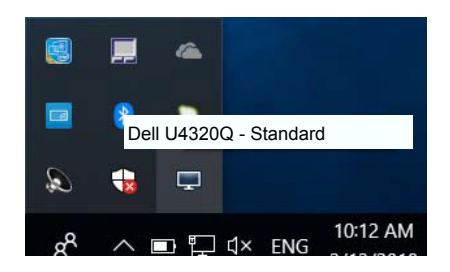

**หมายเหตุ:** ตัวจัดการจอแสดงผล Dell ต้องใช้ช่อง DDC/CI เพื่อสื่อสารกับจอภาพของ คุณ โปรดตรวจสอบให้แน่ใจว่าได้เปิดใช้งาน DDC/CI ในเมนูด้านล่างแล้ว

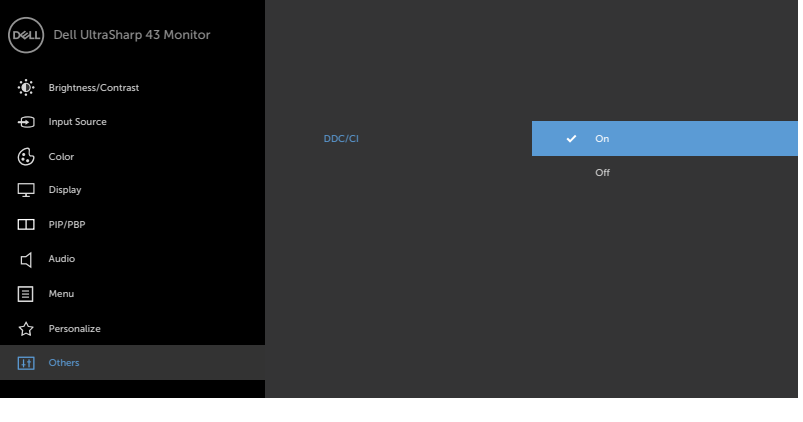

## <span id="page-4-0"></span>**การใช้งานไดอะล็อกการตั้งค่าอย่างรวดเร็ว**

คลิกที่ไอคอน Dell Display Manager บนถาดแสดงการแจ้งเตือนเพื่อเปิดกล่องไดอะล็อก การตั้งค่าด่วน เมื่อมี Dell ที่แอพพลิเคชั่นรองรับเชื่อมต่ออยู่กับระบบมากกว่าหนึ่งรุ่น ก็ ี่สามารถเลือกกำหนดจอภาพที่ต้องการได้โดยใช้เมนที่มีให้ กล่องไดอะล็อกการตั้งค่าด่วนจะ ช่วยให้สามารถปรับความสว่างและความชัดของมอนิเตอร์ได้อย่างง่ายดาย คุณสามารถเลือก โหมดพรีเซ็ต หรือเปิดทำงานการเลือกโหมดพรีเซ็ตอัตโนมัติได้ ขึ้นอยู่กับแอปพลิเคชันที่ แอกทีฟอยู่้

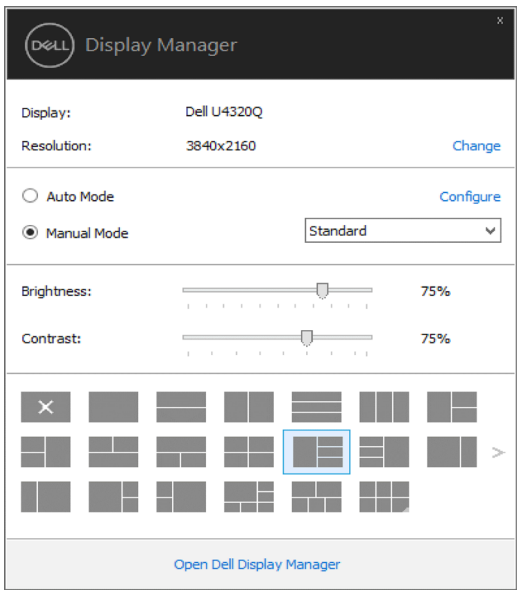

### กล่องไดอะล็อกการตั้งค่าด่วนยังช่วยให้สามารถเข้าถึงอินเตอร์เฟซผู้ใช้กล่องไดอะล็อกการ ตั้งค่าด่วนในระดับสูงของ Dell Display Manager ซึ่งใช้ในการปรับฟังก์ชั่นพื้นฐาน, การปรับ ตั้งค่าอัตโนมัติและเข้าถึงคุณสมบัติอื่นๆ ได้

 **หมายเหตุ:** 

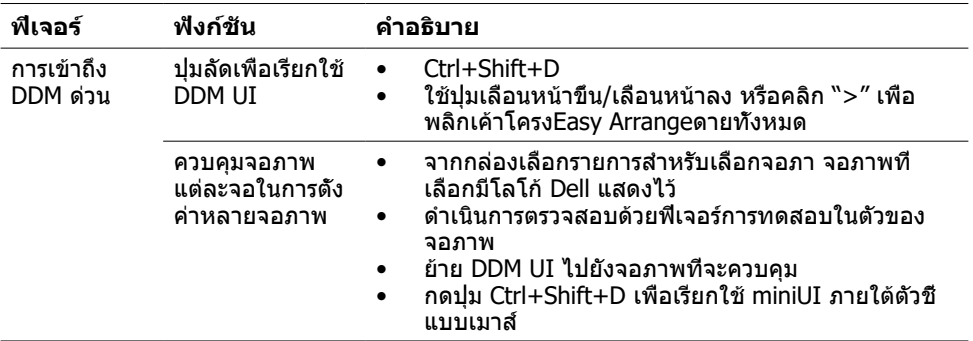

<span id="page-5-0"></span>โหมดพรีเซ็ตสำ�หรับจอภาพบางรุ่นนั้นสามารถนำ�ไปใช้ได้ด้วยตนเองโดยใช้เมนูที่อยู่ในแถบ Basic (พื้นฐาน) หรือสามารถเปิดใช้งานโหมดอัตโนมัติก็ได้เช่นกัน โหมดอัตโนมัติเป็นผล ้จากพรี่เซ็ตโหม<sup>ู่</sup>ดที่เลือกไว้ถูกนำมาใช้โดยอัตโนมัติเมื่อแอพพลิเคชั่นที่ระบทำงาน ข้อความ ชั่วขณะจะปรากฏขึ้นบนหน้าจอ แสดงถึงโหมดพรีเซ็ตที่เลือกอยู่

ความสว่างและคอนทราสต์ของจอภาพที่เลือกนั้นยังสามารถปรับแต่งได้โดยตรงจากแถบ Basic (พื้นฐาน) อีกด้วย

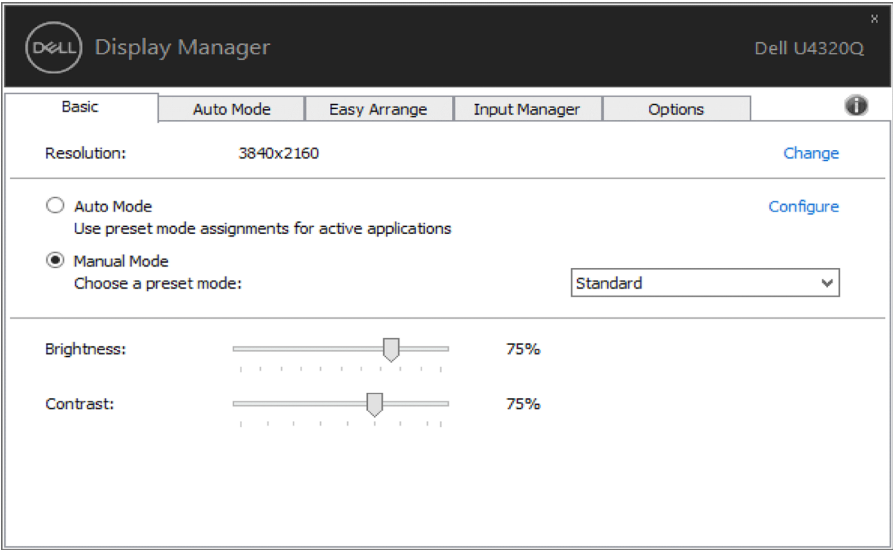

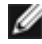

**หมายเหตุ เมื่อเชื่อมต่อจอภาพ Dell เข้ากันหลายจอ ให้เลือก "Enable display matrix control (เปิดใช้งานตัวควบคุมเมตริกซ์การแสดงผล)" เพื่อใช้งานตัวควบคุมพรีเซ็ต ความสว่าง คอนทราสต์ สี กับจอภาพทั้งหมด**

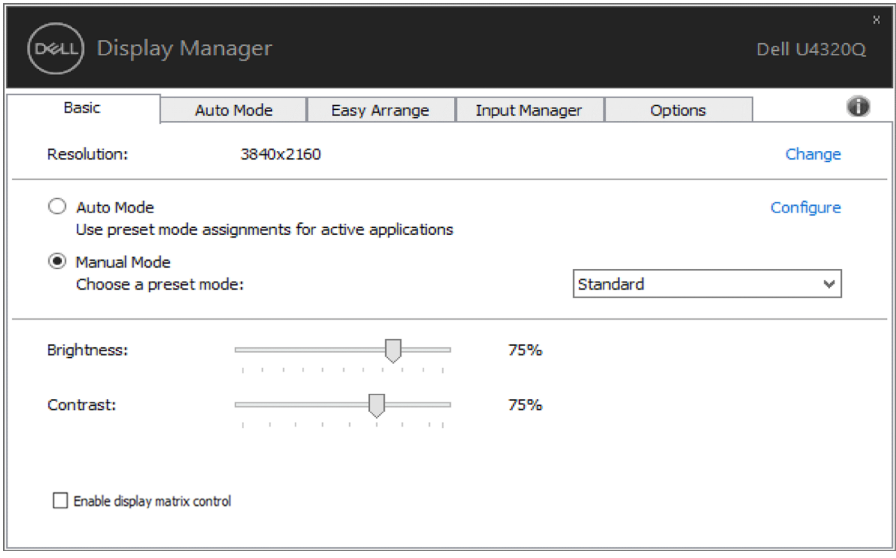

<span id="page-7-0"></span>แท็บโหมดอัตโนมัติอนุญาตให้กำนหนดค่าโหมดพรีเซ็ตให้กับแอพพลิเคชั่นที่ระบูและนำ มาใช้โดยอัตโนมัติได้ เมื่อเปิดใช้งานโหมดอัตโนมัติ Dell Display Manager จะสลับไปใช้ โหมดพรีเซ็ตที่กำหนดไว้เมื่อใดก็ตามที่แอพพลิเคชั่นที่กำหนดถูกเปิดใช้งาน โหมดพรีเซ็ต ที่กำหนดไปยังแอพพลิเคชั่นที่จำเพาะอาจเป็นเช่นเดียวกันบนจอภาพที่เชื่อมต่อไว้ หรืออาจ แตกต่างกันไปในจอภาพแต่ละจอ

Dell Display Manager ได้ถูกกำ�หนดค่าไว้สำ�หรับแอพพลิเคชั่นยอดนิยมมากมาย เพื่อเพิ่ม แอพพลิเคชั่นใหม่ลงในรายการที่กำ�หนด เพียงแค่ลากแอพพลิเคชั่นนั้นจากเดสก์ท็อป เมนู เริ่มต้นของ Windows หรือที่อื่นๆ แล้ววางบนรายการปัจจุบัน

**หมายเหตุ:** การกำ�หนดค่าโหมดพรีเซ็ตให้กับแบตช์ไฟล์, สคริปต์ และโหลดเด อร์ รวมถึงไฟล์ที่ไม่สามารถรันได้ เช่นไฟล์ zip หรือไฟล์ที่บีบอัดไว้ไม่ได้รับการ สนับสนุนและจะไม่เกิดผลใดๆ

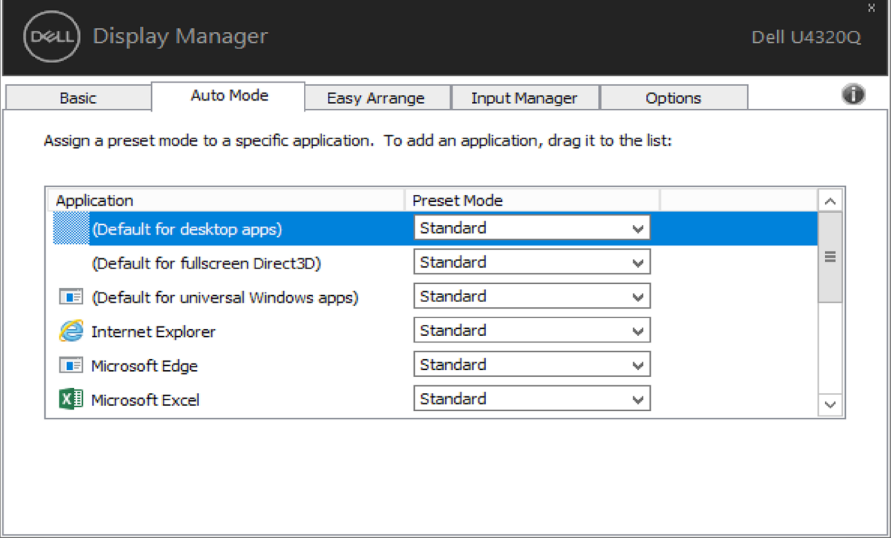

### <span id="page-8-0"></span>**การจัดระเบียบหน้าต่างด้วย Easy Arrange**

Dell บางรุ่นมีคุณสมบัติ Easy Arrange ซึ่งทำ�ให้สามารถจัดระเบียบเดสก์ท็อปของจอแส ดงผลที่เลือกไว้ให้มีเลย์เอาท์หน้าต่างแบบกำ�หนดไว้ล่วงหน้าหรือแบบกำ�หนดเองได้หลาก หลาย เมื่อเปิดใช้งาน Easy Arrange จะทำ�ให้สามารถจัดวางตำ�แหน่งของหน้าต่างใหม่ ได้อย่างง่ายดาย ตลอดจนสามารถปรับขนาดหน้าต่างใหม่ในพื้นที่นั้นๆ ภายในเลย์เอาท์ หน้าต่างโดยอัตโนมัติ

หากต้องการเริ่มต้นใช้งาน Easy Arrange ให้เลือกจอแสดงผลที่ต้องการแล้วเลือกเลย์เอาท์ แบบกำหนดไว้ล่วงหน้าอันใดอันหนึ่ง พื้นที่สำหรับเลย์เอาท์ดังกล่าวจะแสดงสักคร่หนึ่งบน จอแสดงผล ถัดจากนั้น ให้ลากหน้าต่างที่เปิดอยู่ตามขวางของจอแสดงผล ขณะที่กำ�ลังลาก หน้าต่าง เลย์เอาท์ปัจจุบันของหน้าต่างจะแสดง และพื้นที่ที่ใช้งานอยู่จะมีการไฮไลต์เมื่อ หน้าต่างเคลื่อนผ่านพื้นที่ดังกล่าว ปล่อยหน้าต่างลงในบริเวณที่แอกทีฟ เพื่อวางหน้าต่างลง ในบริเวณนั้นเมื่อใดก็ได้

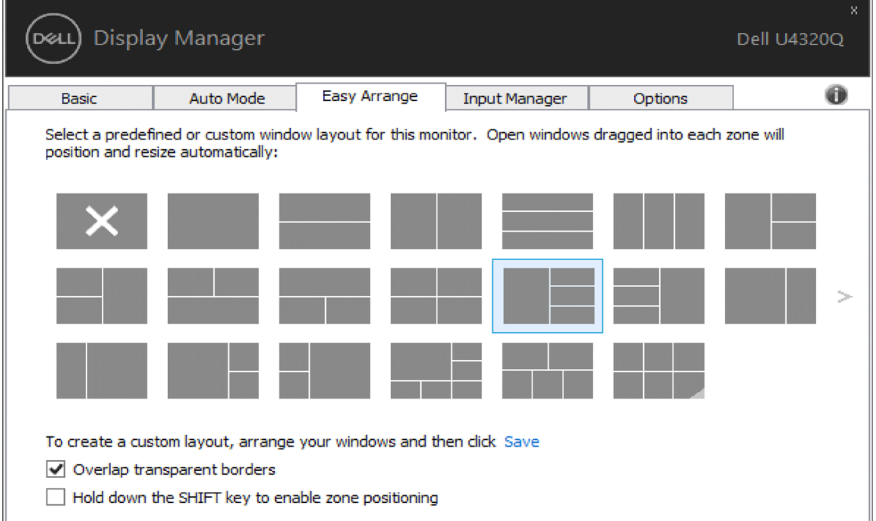

เพื่อสร้างโครงร่าง ขนาด และตำ�แหน่งหน้าต่างแบบกำ�หนดเอง (สูงสุด 10 หน้าต่าง) บน เดสก์ทอป จากนั้นคลิกลิงค์ บันทึก ใน Easy Arrange ขนาดและตำ�แหน่งของหน้าต่างจะได้ รับการบันทึกเป็นเลย์เอาท์แบบกำหนดเอง และไอคอนเลย์เอาท์แบบกำหนดเองนั้นก็จะได้ รับการสร้างขึ้น

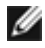

**หมายเหตุ:** ตัวเลือกนี้ไม่บันทึก หรือจดจำ�แอปพลิเคชั่นที่เปิดอย**ู่** ขนาดและ ตำ�แหน่งของหน้าต่างเท่านั้นที่ได้รับการบันทึก

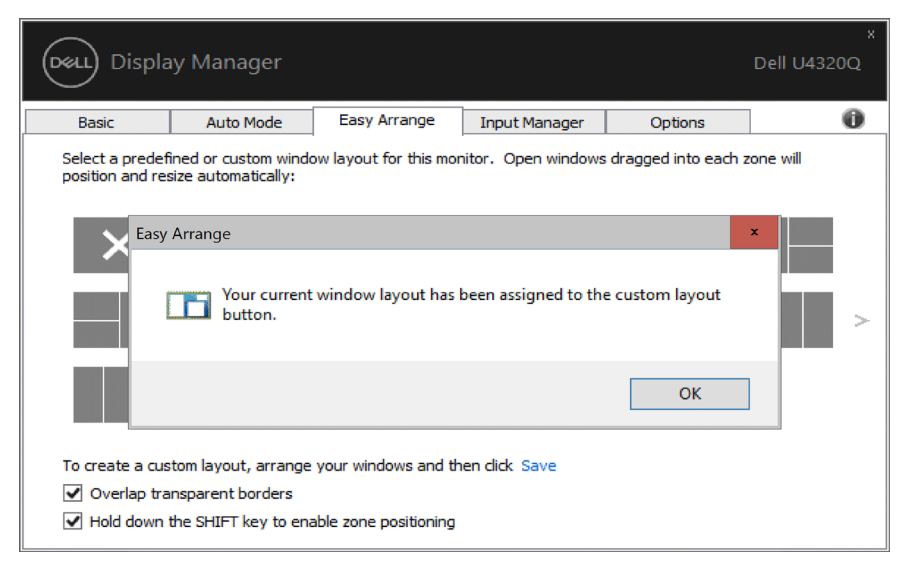

เพื่อใช้โครงร่างที่กำ�หนดเอง ให้เลือกไอคอนเลย์เอาท์แบบกำ�หนดเอง หากต้องการบันทึก เลย์เอาท์แบบกำ�หนดเองอันใหม่ อันดับแรก หากต้องการลบเลย์เอาท์แบบกำ�หนดเองที่ได้ บันทึกไว้ในปัจจุบันนั้น ให้ปิดหน้าต่างทั้งหมดบนเดสก์ท็อป จากนั้นให้คลิกลิงค์ บันทึก ใน Easy Arrange

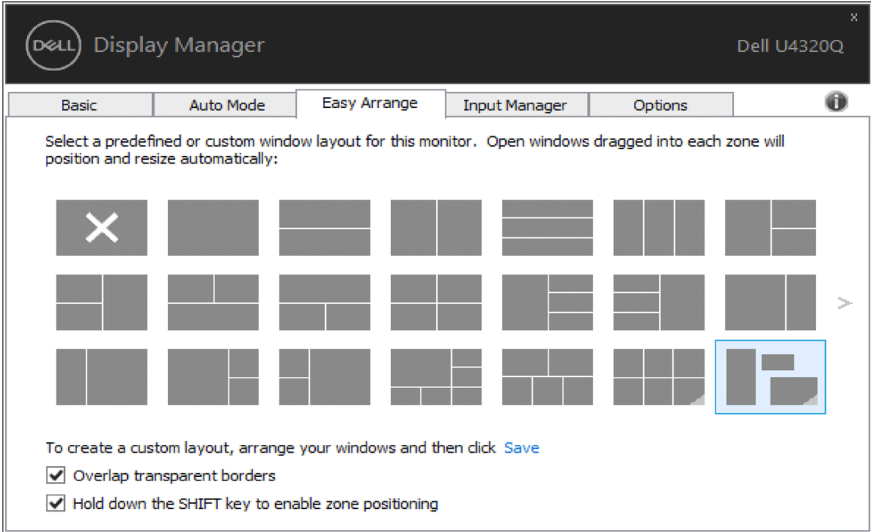

<span id="page-10-0"></span>แท็บ Input Manager (ตัวจัดการอินพุต) ให้คุณจัดการหลายอินพุตวิดีโอที่เชื่อมต่อกับจอภาพ Dell ี่ได้อย่างสะดวก คุณสามารถสลับไปมาระหว่างอินพุตใดๆ ในขณะทำงานกับคอมพิวเตอร์หลายเครื่อง ได้อย่างง่ายดาย

พอร์ตอินพุตวิดีโอทั้งหมดที่ใช้งานกับจอภาพของคุณได้แสดงรายการไว้แล้ว คุณสามารถตั้งชื่ออินพุต แต่ละรายการตามที่ต้องการได้ โปรดบันทึกการเปลี่ยนแปลงหลังจากแก้ไขแล้ว

คุณสามารถกำ�หนดปุ่มลัดเพื่อให้สลับอินพุตที่ต้องการของคุณไปมาได้ และปุ่มลัดอื่นๆ เพื่อสลับไป ้มาระหว่างอินพุตสองรายการได้อย่างรวดเร็วถ้าคุณมักทำงานสลับไปมาระหว่างอินพุตทั้งสองนั้น

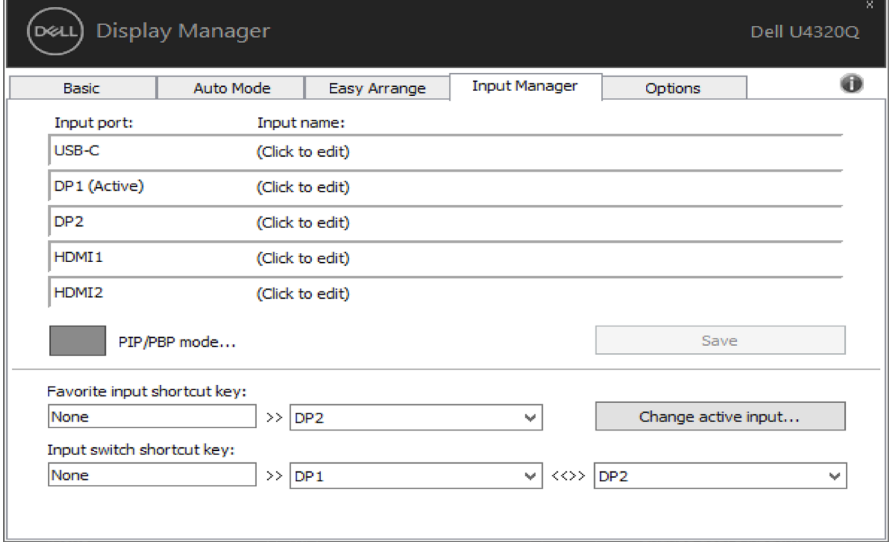

คุณสามารถใช้โหมด PIP/PBP เพื่อปรับขนาดเล็กหรือใหญ่ของ PIP, หน้าต่าง PBP 2, หน้าต่าง PBP 3 โหมด 2, หน้าต่าง PBP 3 โหมด 3, หน้าต่าง PBP 3 โหมด 1, หน้าต่าง PBP 4

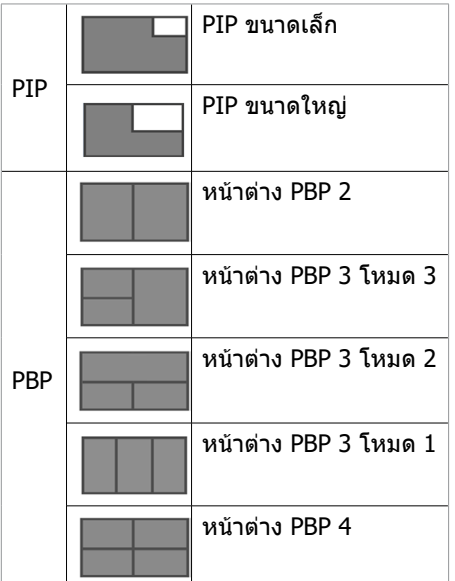

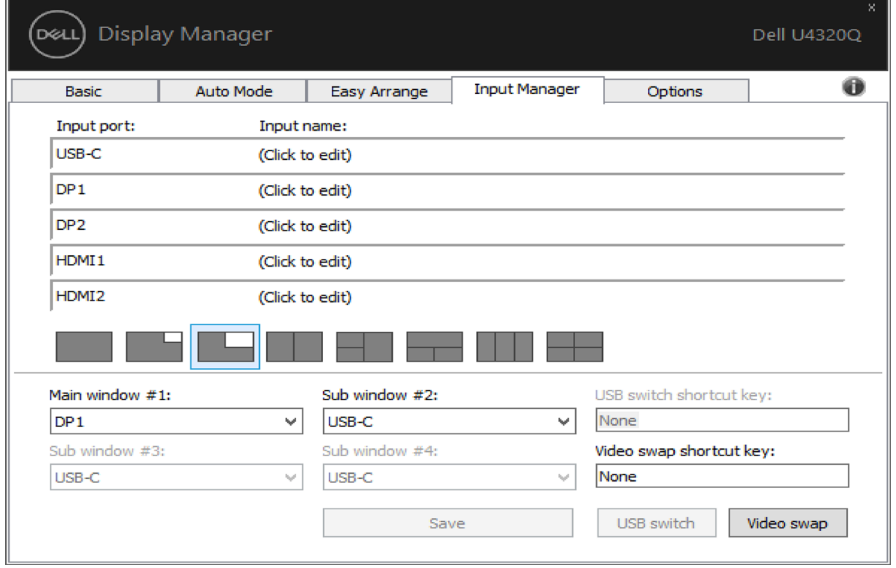

#### ในกรณีจำ�เป็นต้องสลับตำ�แหน่งหน้าต่างของอินพุทสองรายการ ปุ่ม '**สลับวิดีโอ**' ให้ชุดของการจับคู่ที่ กำหนดไว้เพื่อการเลือกอย่างราดเร็ว้

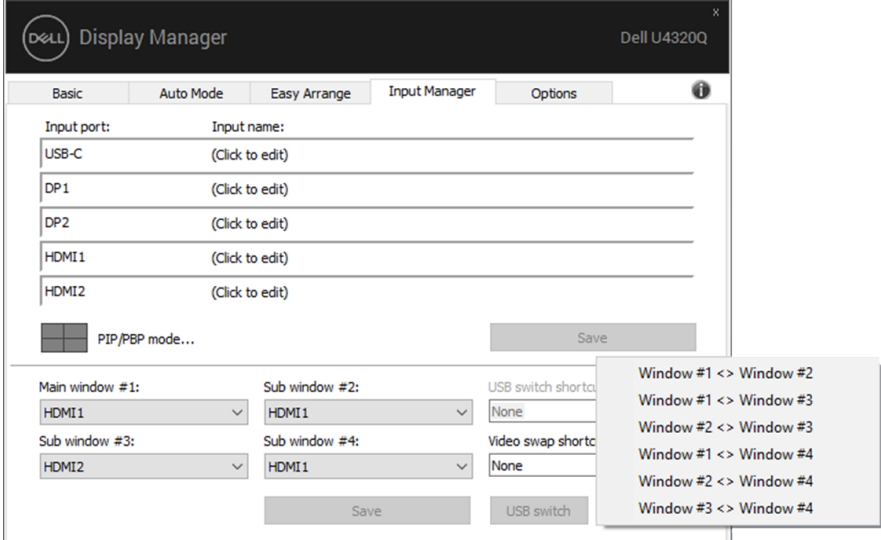

#### คุณสามารถใช้รายการแบบหล่นลงเพื่อเปลี่ยนแหล่งกำ�เนิดอินพุตสัญญาณได้

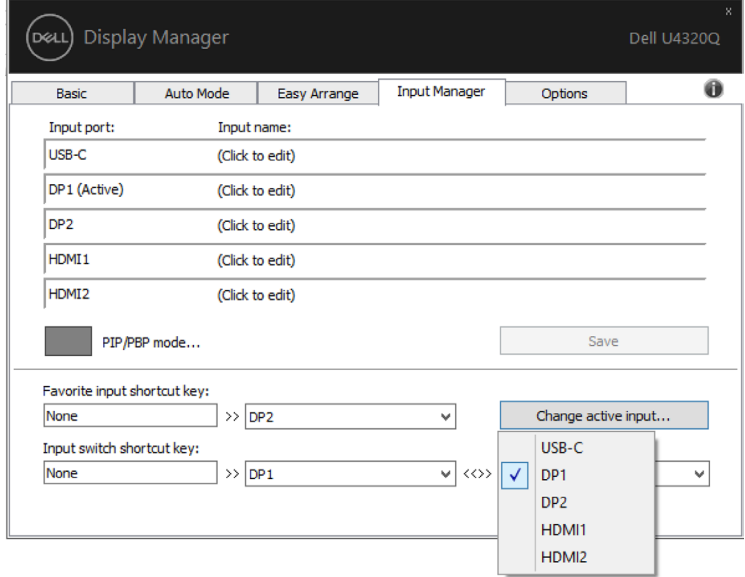

**หมายเหตุ: DDM สื่อสารกับจอภาพของคุณแม้แต่ในขณะที่จอภาพกำ ลังแสดงผลวิดีโอ จากคอมพิวเตอร์เครื่องอื่นก็ตาม คุณสามารถติดตั้ง DMM บนคอมพิวเตอร์ที่คุณใช้งาน บ่อยและควบคุมการสลับอินพุตสัญญาณได้จากแอพพลิเคชันนี้ นอกจากนี้คุณยังติดตั้ง DDM บนคอมพิวเตอร์เครื่องอื่นๆ ที่เชื่อมต่อกับจอภาพก็ได้**

### <span id="page-13-0"></span>**การใช้คุณสมบัติรักษาพลังงาน**

จะมีตัวเลือกอนุรักษ์พลังงาน PowerNap ในแท็บตัวเลือกสำ�หรับเครื่อง Dell รุ่นที่มีการ ี่ สนับสนุนตัวเลือกนี้ เมื่อตัวรักษาหน้าจอเปิดทำงาน ความสว่างของจอแสดงผลสามารถตั้ง เป็นระดับต่ำ�สุดได้โดยอัตโนมัติ หรือจอแสดงผลสามารถตั้งให้อยู่ในโหมดสลีปเพื่อประหยัด พลังงานเพิ่มมากขึ้นได้

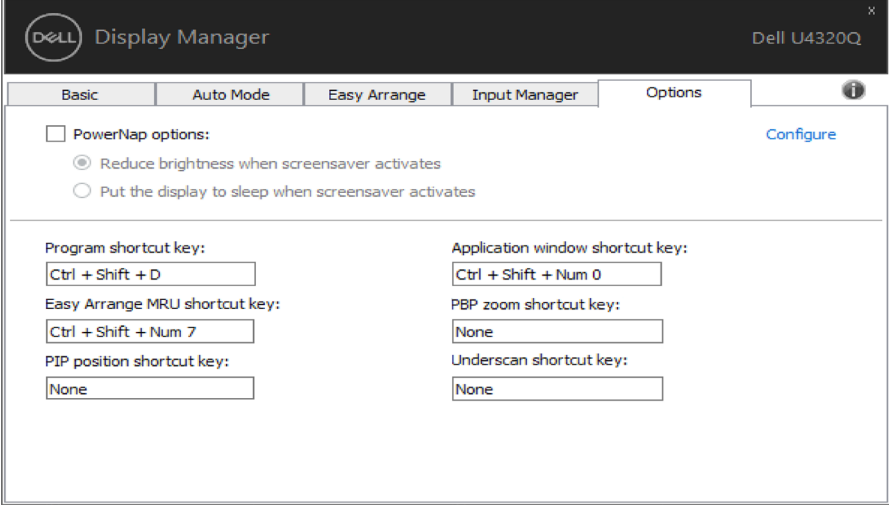

<span id="page-14-0"></span>คุณสามารถกำ�หนดแป้นพิมพ์ลัดสำ�หรับการดำ�เนินการด้านล่าง คุณสามารถกำ�หนดแป้นพิมพ์ลัดเพื่อ การเข้าถึงด่วนสำ�หรับการทำ�การดำ�เนินการเหล่านี้:

- **• แป้นพิมพ์ลัดของโปรแกรม:** เพื่อเปิดกล่องโต้ตอบ **การตั้งค่าด่วน** อย่างรวดเร็ว
- **• แป้นพิมพ์ลัด MRU Easy Arrange:** เพื่อใช้งานเค้าโครงหน้าต่างที่ใช้ล่าสุด 5 รายการ
- **• ปุ่มลัดตำ แหน่ง PIP: เพื่อใช้ตำ แหน่งย่อย PIP ของตำ แหน่งหน้าต่างที่ด้านบนซ้าย บน ขวา ล่างขวา หรือล่างซ้าย**
- **• ปุ่มลัดหน้าต่างแอปพลิเคชัน: เพื่อเรียกดูเมนูด่วนสำ หรับตัวเลือกภายใต้โหมดค่าที่ตั้งล่วง หน้าและตำ แหน่ง**
- **• ปุ่มลัดการซูม PBP: เพื่อใช้การซูม PBP อย่างรวดเร็ว (\*ใช้ได้ใน PBP แบบหน้าต่าง 4 ส่วนเท่านั้น)**
- **• ปุ่มลัดลดขนาดภาพล้นจอ: เพื่อใช้การปรับขนาดลง 2% ให้ครอบคลุมข้อมูลที่ขาดหาย ไปที่ขอบแผงจอ**

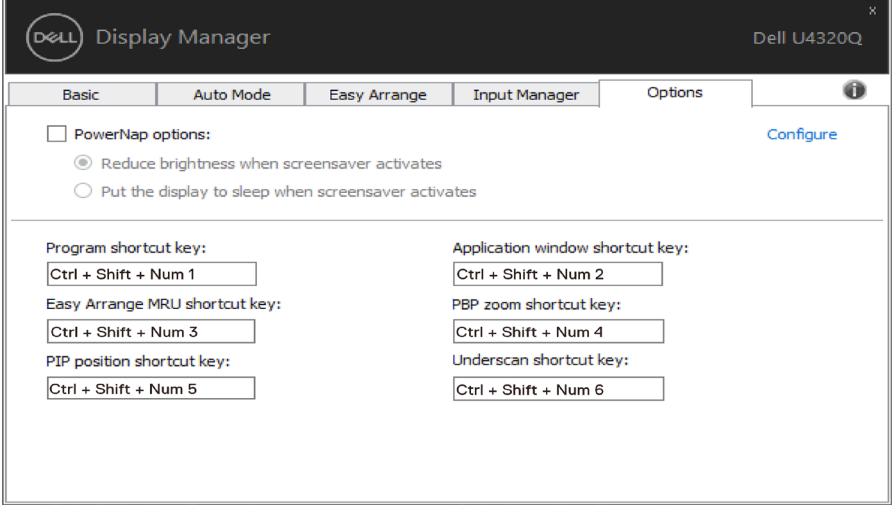

### <span id="page-15-0"></span>**การกู้คืนตำ แหน่งของแอพพลิเคชัน**

DDM สามารถช่วยคุณกู้คืนหน้าต่างแอพพลิเคชันไปยังตำ�แหน่งเดิมเมื่อคุณเชื่อมต่อคอมพิวเตอร์เข้า กับจอภาพอีกครั้ง คุณสามารถเข้าถึงคุณสมบัตินี้ได้อย่างรวดเร็วโดยคลิกที่ไอคอน DDM ในถาดการ แจ้งเตือน

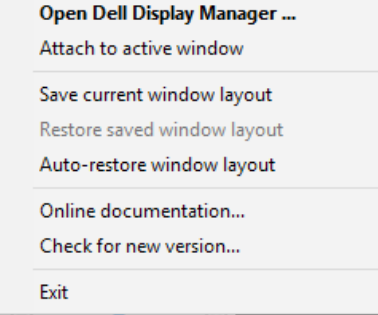

ถ้าคุณเลือก "**Auto-restore window layout**" **(กู้คืนเค้าโครงหน้าต่างโดยอัตโนมัติ)** DDM จะ ติดตามและจดจำ�ตำ�แหน่งของหน้าต่างแอพพลิเคชันของคุณไว้ DDM จะกู้คืนหน้าต่างแอพพลิเคชัน ไปยังตำ�แหน่งดั้งเดิมโดยอัตโนมัติเมื่อคุณเชื่อมต่อคอมพิวเตอร์กับจอภาพของคุณอีกครั้ง

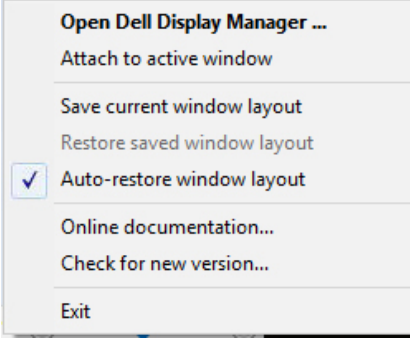

ถ้าคุณต้องการกลับไปยังเค้าโครงที่ต้องการหลังจากย้ายหน้าต่างแอพพลิเคชันไปมาแล้ว คุณต้อง เลือก "**Save current window layout**" **(บันทึกเค้าโครงหน้าต่างปัจจุบัน)** จากนั้นเลือก "**Restore saved window layout**" **(กู้คืนเค้าโครงหน้าต่างที่บันทึกไว้)**

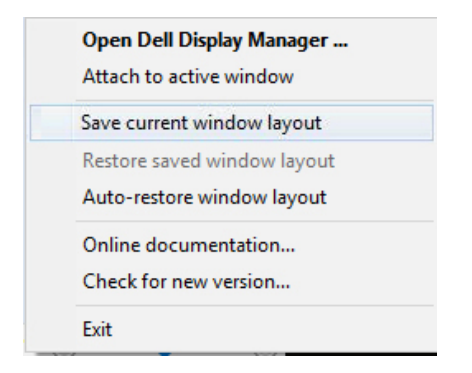

คุณสามารถใช้จอภาพในรุ่นอื่นหรือความละเอียดที่ต่างไปจากที่คุณใช้ประจำ�วัน และคุณสามารถใช้งาน เค้าโครงหน้าต่างที่ต่างกันไปกับจอภาพเหล่านั้นได้ DDM สามารถจดจำ�จอภาพที่คุณเชื่อมต่อใหม่ได้ และกู้คืนตำ�แหน่งแอพพลิเคชันตามที่กำ�หนดไว้

ในกรณีที่คุณต้องการเปลี่ยนจอภาพในการกำ�หนดค่าเมตริกซ์จอภาพ คุณสามารถบันทึกเค้าโครง หน้าต่างก้อนเปลี่ยนจอภาพและกู้คืนเค้าโครงหลังจากติดตั้งจอภาพใหม่แล้ว

**หมายเหตุ คุณจะต้องรักษาให้แอพพลิเคชันของคุณทำ งานอยู่ตลอดเวลาเพื่อรับ ประโยชน์จากคุณลักษณะนี้ DDM จะไม่เรียกใช้แอพพลิเคชันเอง**

# <span id="page-17-0"></span>**ติดยึด DDM กับหน้าต่างที่เปิดใช้งาน (เฉพาะ Window 10)**

 $\overline{a}$ 

### หาก DDM ไม่สามารถทำงานกับจอภาพของคณ DDM จะแสดงไอคอนด้านล่างในถาดการ แจ้งเตือนของ

ี่สามารถติดยึดไอคอน DDM เข้าหน้าต่างที่เปิดใช้งานที่คุณกำลังทำงานอย่ได้ คลิกที่ไอคอนเพื่อการ เข้าถึงฟีเจอร์ข้างล่างนี้อย่างง่ายดาย

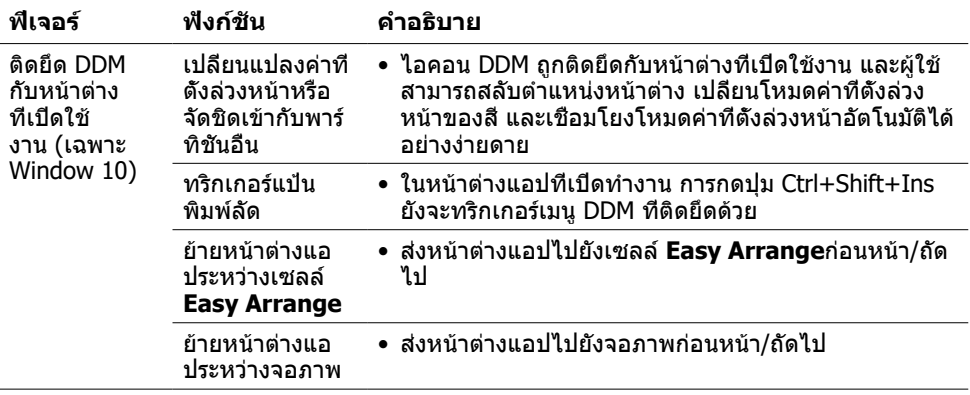

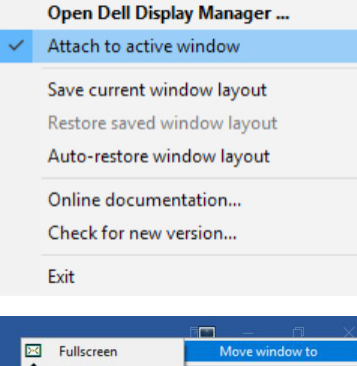

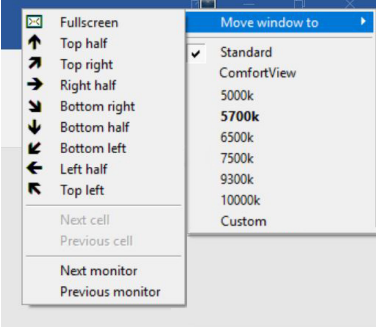

## <span id="page-18-0"></span>**การแก้ไขปัญหา**

 $\overline{a}$ 

หาก DDM ไม่สามารถทำ�งานกับจอภาพของคุณ DDM จะแสดงไอคอนด้านล่างในถาดการ แจ้งเตือนของคุณ

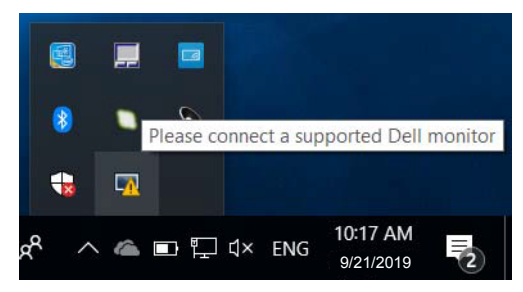

#### คลิกบนไอคอน DDM จะแสดงรายละเอียดเพิ่มเติมของข้อความแจ้งข้อผิดพลาด

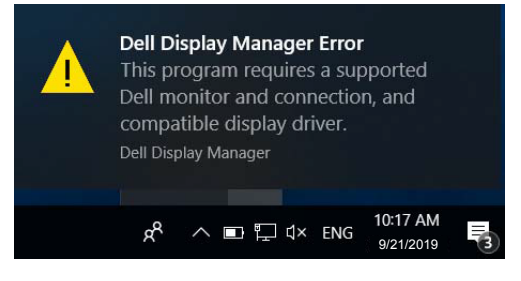

โปรดทราบว่า DDM จะทำ�งานกับจอภาพแบรนด์ Dell เท่านั้น หากคุณใช้งานจอภาพของผู้ ผลิตอื่นๆ DDM ไม่สามารถรองรับได้

หาก DDM ไม่สามารถตรวจจับและ/หรือสื่อสารกับจอภาพ Dell ที่รองรับได้ โปรดดำ�เนินการ ต่อไปนี้เพื่อแก้ไขปัญหา:

- 1. ตรวจสอบให้แน่ใจว่าสายวิดีโอได้เชื่อมต่ออย่างเหมาะสมกับจอภาพและพีซีของคุณ โดยเฉพาะขััวต่อจะต้องเสียบลงในตำแหน่งอย่างแน่นสบิท
- 2. ตรวจสอบ OSD ของจอภาพให้มั่นใจว่าได้เปิดใช้งาน DDC/CI แล้ว
- 3. ตรวจสอบให้แน่ใจว่าคุณมีไดร์เวอร์จอแสดงผลที่ถูกต้องและล่าสุดจากผู้ขายกราฟิก การ์ด (Intel, AMD, NVidia, เป็นต้น) ไดร์เวอร์จอแสดงผลมักจะเป็นสาเหตุความล้ม เหลวของ DDM
- 4. ถอดแท่นเชื่อมต่อ หรือส่วนขยายสายเคเบิล หรือตัวแปลงใดๆ ระหว่างจอภาพและ พอร์ตกราฟิกออก ส่วนขยาย ฮับ หรือตัวแปลงราคาถูกอาจไม่รองรับ DDC/CI ได้ อย่างเหมาะสม และสามารถทำ�ให้เกิดความล้มเหลวของ DDM โปรดอัปเดตไดร์เวอร์ ของอุปกรณ์เหล่านั้นหากมีเวอร์ชันล่าสุดให้ใช้งาน
- 5. รีสตาร์ตระบบของคุณ

DDM อาจไม่ทำ�งานกับจอภาพต่อไปนี้:

• จอภาพ Dell รุ่นต่ำ�กว่าปี 2013 และจอภาพ D-ซีรีส์ของ Dell คุณสามารถดูข้อมูลเพิ่ม

เติมได้จากเว็บไซต์สนับสนุนผลิตภัณฑ์ของ Dell

- จอภาพการเล่นเกมที่ใช้เทคโนโลยี G-sync ของ Nvidia
- จอภาพเสมือนและไร้สายไม่รองรับ DDC/CI
- จอภาพ DP 1.2 บางรุ่นก่อนหน้า อาจจำ�เป็นต้องปิดใช้งาน MST/DP 1.2 โดยใช้ OSD ของจอภาพ

หากพีซีของคุณเชื่อมต่ออยู่กับอินเทอร์เน็ต คุณจะได้รับแจ้งข้อความหากมีเวอร์ชันใหม่กว่า ของ DDM พร้อมใช้งาน ขอแนะนำ�ให้ดาวน์โหลดและติดตั้งแอปพลิเคชัน DDM เวอร์ชัน ล่าสุด

นอกจากนี้คุณยังสามารถตรวจหาเวอร์ชันใหม่ได้โดยคลิกขวาที่ไอคอน DDM ในขณะที่กด ปุ่ม 'shift' ค้างไว้

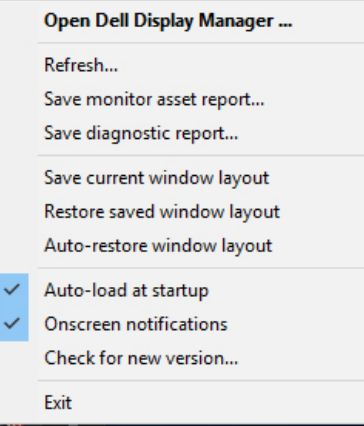